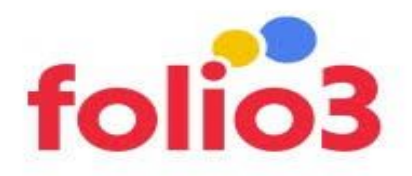

## **Clickable Customer Grid User Guide**

- **Step 1:** Install the extension and clear the cache.
- **Step 2:** Login to the admin panel and go to the *All Customers* section.

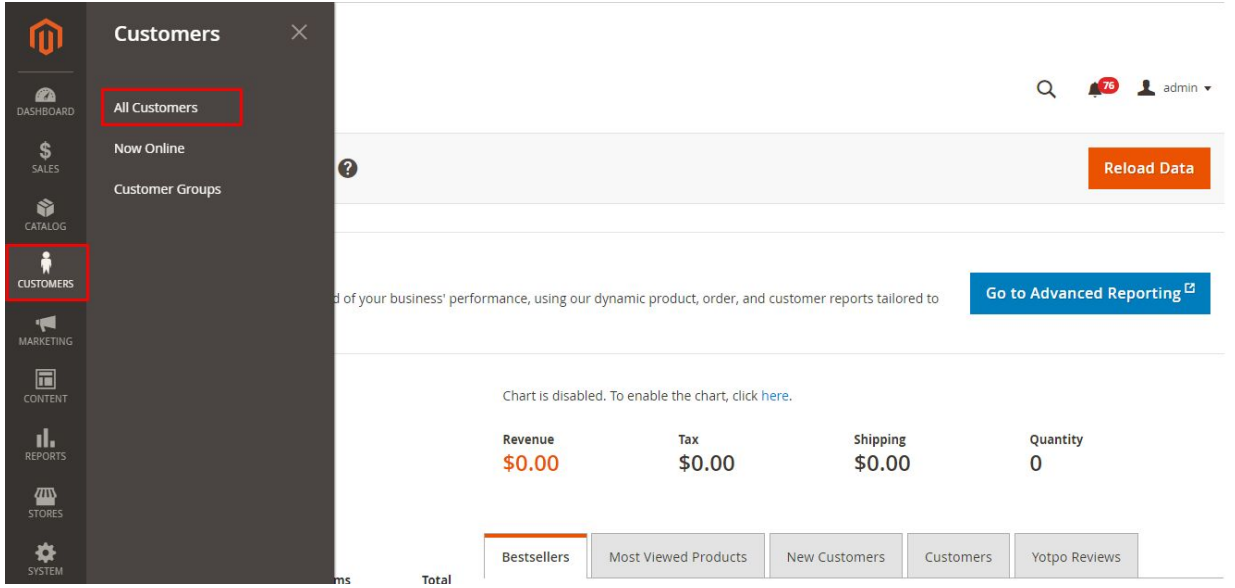

● **Step 3:** Click on the Customer Name from the Customers admin grid to directly navigate to the customer view page.

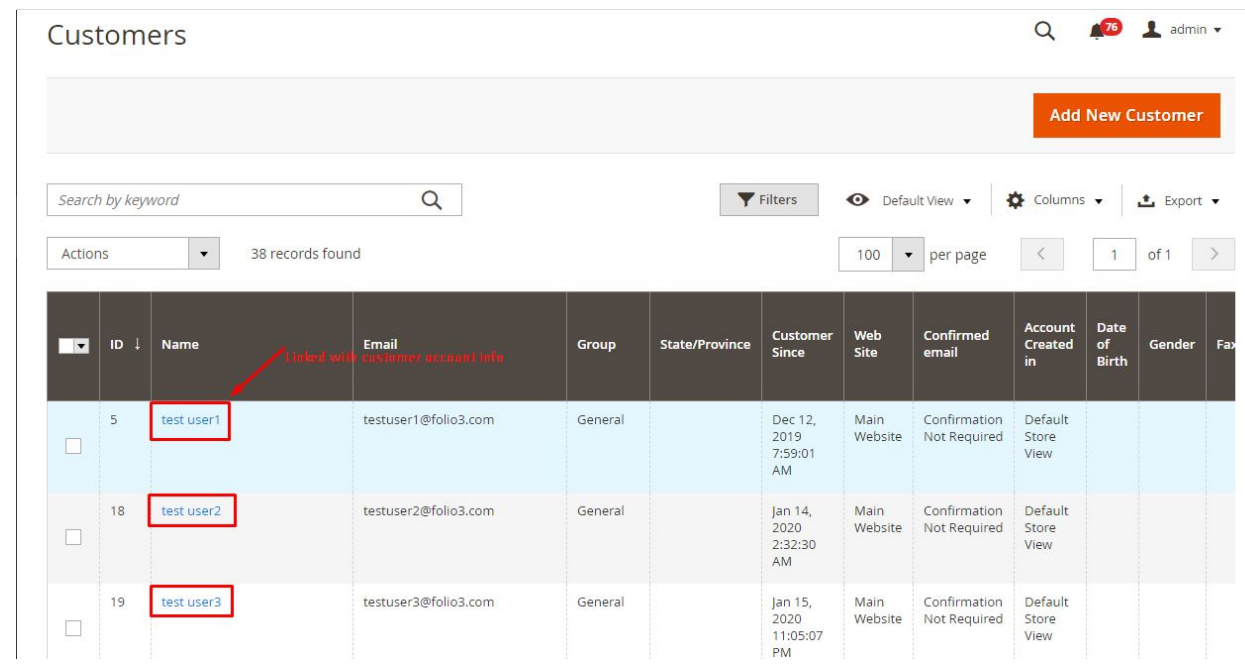

● **Step 4:** You will be navigated to the customer view page.

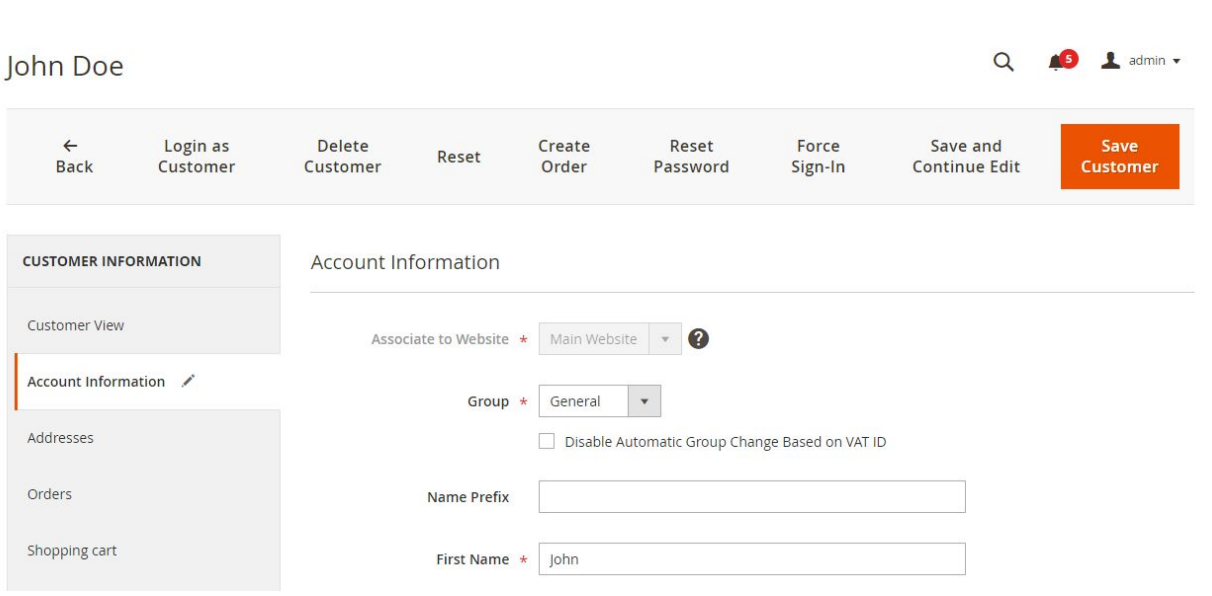

**For Magento (1.x & 2.x) Design, Development & Customization please visit us at: <https://ecommerce.folio3.com/magento-development-company/>**